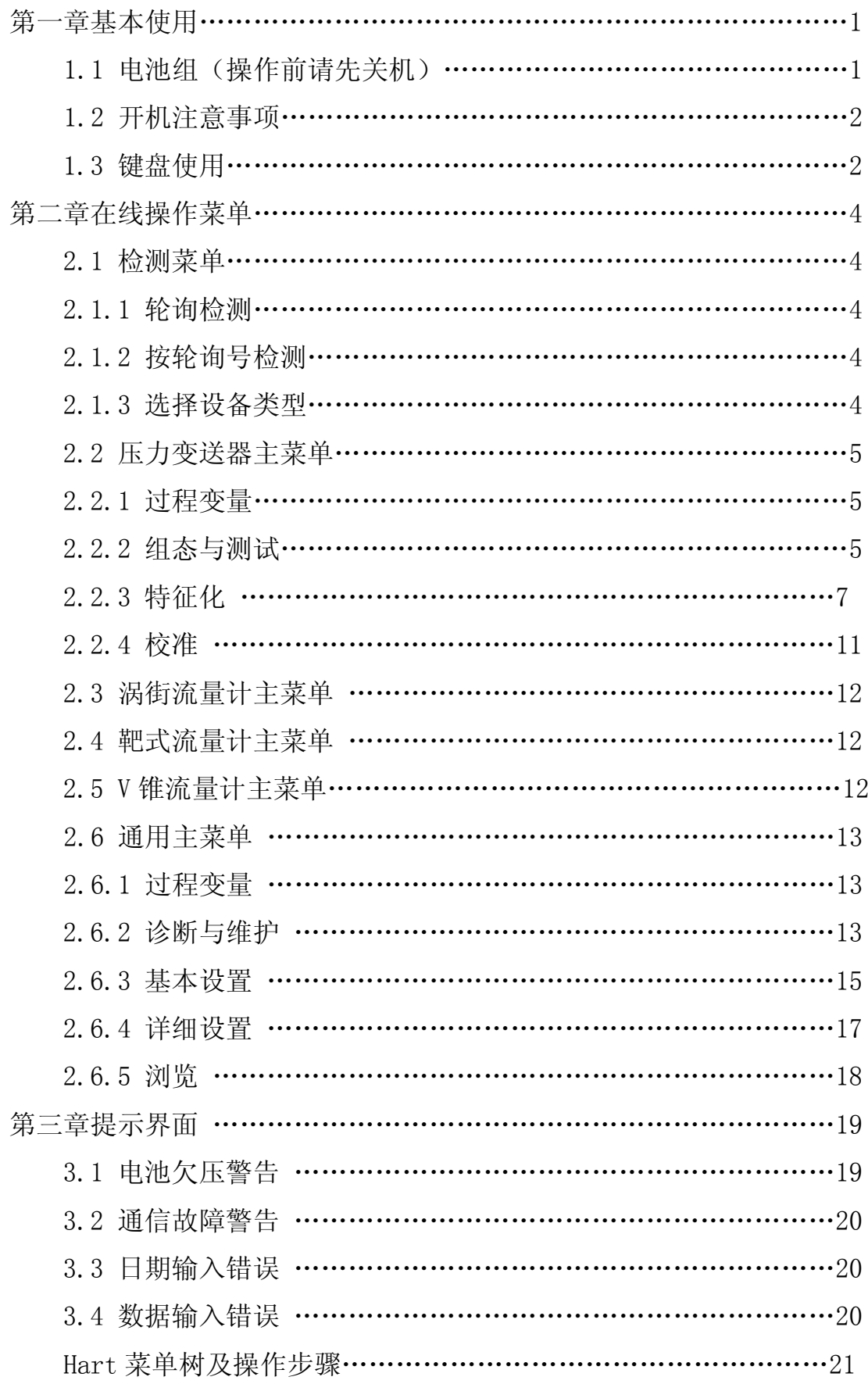

# 第一章 基本使用

 本通讯器适合 HART 协议智能压力变送器、v 锥流量计、靶式流量计 以及涡街流量计的通讯操作,与 HART275.HART375 兼容,具有极好的 兼容性, 可通讯 115 1, 3051, EJA, ABB 及其他 HART 协议的进口仪表, 完全兼容国产的各种智能压力变送器

- 1.1 装电池组(操作前请先关机)
	- 1、将现场通讯器正面向下放在平稳的地方,注意不要毁坏液晶 屏。(如图 1-1)
	- 2、推开电池盖锁,打开开后盖更换电池。

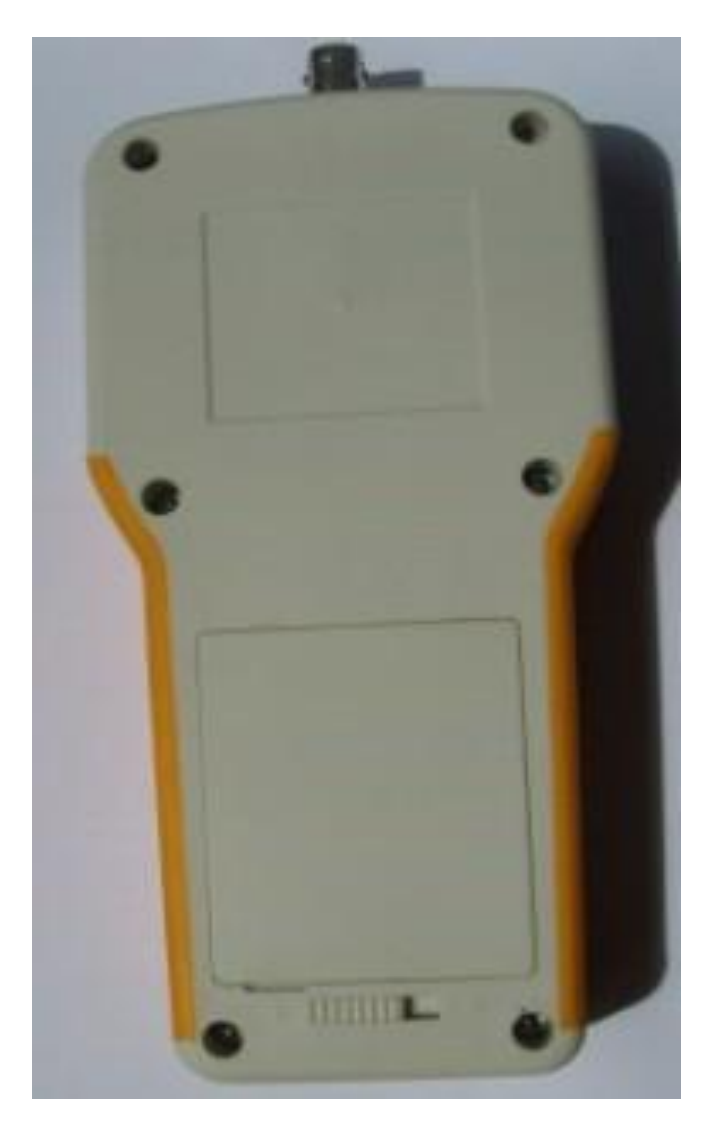

图 1-1

## 1.2 开机注意事项

在开机前,请确保以下几点:

①该现场通讯器没有物理机械损坏

②电池组已经装好

③将现场通讯器连接到回路(如图 1-2)

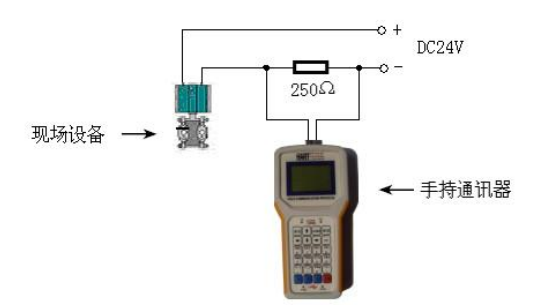

HART通讯器连接方法

通讯前注意变送器的电流不能小于3.5mA或超过21mA, 否 则容易通讯不上,这时可先手动给变送器置零

## 图 1-2

 启动手操器 按住"开关"键,直到液晶屏亮,开机成功。 关闭手操器 按住"开关"键,直到液晶屏关闭,关机完成。

1.3 键盘使用

开关键

该键用于启动或关闭现场通讯器。

导航箭头键

四个导航箭头键提供菜单选择功能。

 按 → 进下一级菜单,按 ← 键返回上级菜单,按 ↓↑ 键 可以在菜单中切换。在字符数字输入模式,← 键可以作为退格 键使用, → 键用作确认键。

修改键

对于可以修改的内容,液晶的最下面一行会自动显示"修改"字 样,此时按修改键即进入修改页面。

退出

在字符数字输入模式,液晶最下面一行出现"退出"选项,此 时按该键即退出输入界面。

字符数字键盘

字符数字键盘可以输入字符、数字以及其他符号,例如标点符 号等。他有字符和数字两种输入模式,现场通讯器能根据需要,自 动选择输入模式。

 在字符输入模式,若要输入数字,直接按数字所在的键盘,若 要输入字符,根据字符在键盘上的位置,先输入"左"、"中"、"右"中的 一个键,再按字符所在的小键盘。例如要输入字符"T",先按"中"键, 再按字符数字 4 键盘。

HOME 键

直接返回主菜单的快捷键。在字符数字输入模式,该键无效。 PV 键

监测实时变量的快捷键,观察实时压力、电流、百分比、温度、频率 等实时变量。在字符数字输入模式,该键无效。

3

第二章在线操作菜单

2.1 检测菜单

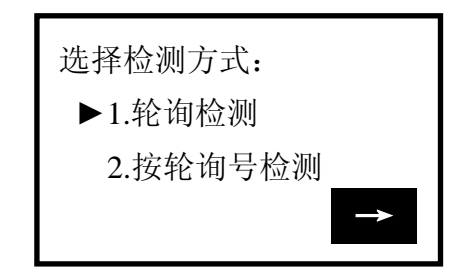

图 2-1

2.1.1 轮询检测

选择该菜单,现场通讯器将从轮询号 0 到轮询号 15 依次检测设备, 若检测到谩备,将自动显示检测到变送器及工位号(如图图 2-1-1),按 → 键 进入设备类型选择菜单(图 2-1-2);若没有检测到设备,将出现没有检测 到变送器的警告。

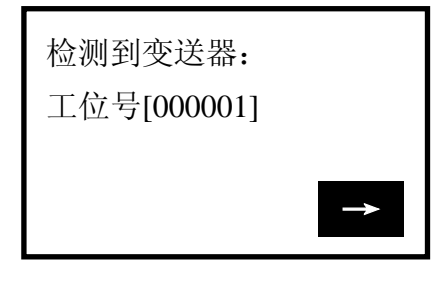

图 2-1-1

## 2.1.2 按轮询号检测

对指定轮询号的设备进行检测,按 ↓↑ 键可以在 0~15 之间 选择轮询号,然后按 → 键开始检测(检测结果同于 2.1.1)。

2.1.3 选择设备类型

- 1. 压力变送器
- 2.涡街流量计
- 2.涡街流量计
- 3.靶式流量计
- 4. V 锥流量计 82-1-2
- 5.通用菜单

>>选择设备类型: ►1. 压力变送器 2. 涡街流量计 3. 靶式流量计

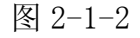

对设备类型进行选择时,必须根据现场设备类型进行选择进入

具体的菜单,如果选择类型与实际类型不符,会造成错误。如果现 场设备非压变、涡街、靶式、V 锥设备则进入通用菜单进行连接。按

↓↑ 键选择好设备类型在,再按 → 键进入所选设备类型检测, 并进入相应的菜单,如果选择类型与检测不符会进行提示。

## 2.2 压力变送器主菜单

子菜单

- 1.过程变量 2.组态与测试 3.特征化 4.校准 5.显示模式选择 图 2-2-l 主菜单: ►1.过程变量 2.组态与测试 3.特征化
- 2.2.1 过程变量

 实时显示变送器的压力, 百分比,电流,温度等参数。 按 ← 键 3 秒后弹起方可退 出实时变量监测模式。 [8] 2-2-2 图 2-2-2

| 压   | 强 | 0.000 | KPa  |
|-----|---|-------|------|
| 申.  | 流 | 4.000 | mA   |
| 百分比 |   | 0.000 | $\%$ |
| 温   | 度 | 0.000 | °C   |

2.2.2 组态与测试

# 子菜单: 1.设备测试 2.回路测试 3.用户量程

4.基本设置 图 2-2-3

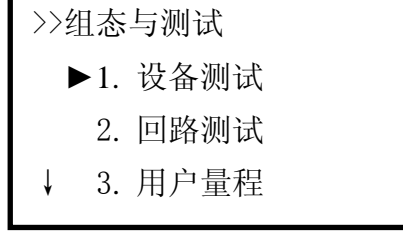

## 2.2.2.1 设备检测

检测设备状态,若一切正常,液晶显示"设备正常",若有错误,将 出现警告提示。

## 2.2.2.2 回路测试

 检测 D/A 的电流输出。先在回路里串连一个电流表,再键入一个 4~ 20mA 之间的电流值,送入变送器,变送器会自动输出键入的电流值,若键 入的值与电流表的显示值不相等,需做电流微调。

## 2.2.2.3 用户量程

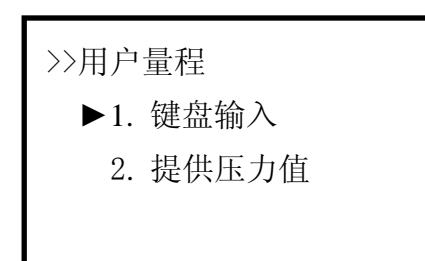

#### 图 2-2-4

## 键盘输入

 选择此菜单后,首先提示传感器的量程范围,然后进入量 程设定菜单,按 ↓↑ 选择零点或量程,然后输入用户需要设 定的数值(保留三位小数),再按 → 键送入变送器。

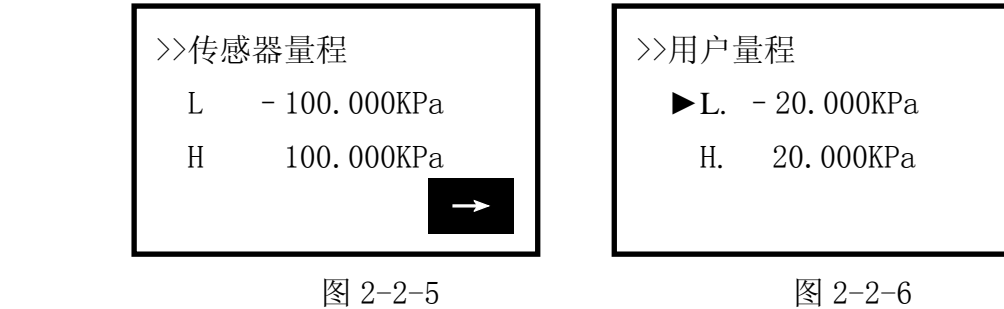

## 提供压力值

 用变送器当前所受压力值设定零点和量程,按 ↓↑ 键选择, 按 → 键确定。

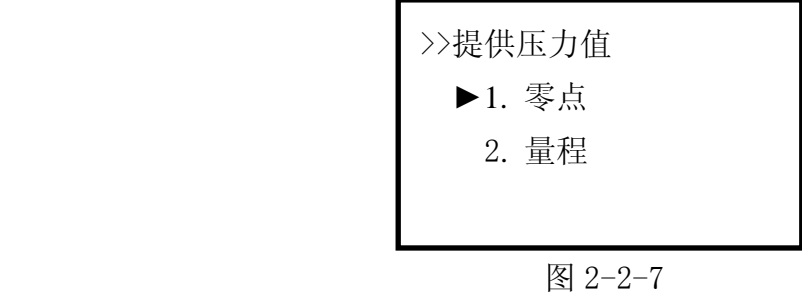

## 2.2.2.4 基本设置

子菜单:

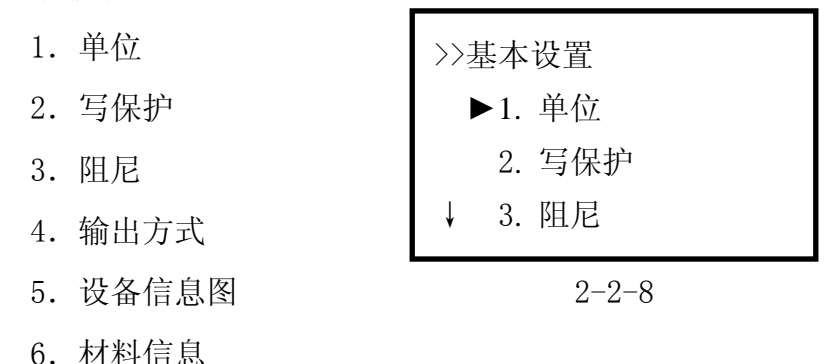

#### 单位

 修改主变量的单位,以及显示的单位。提供 MPa, KPa, Pa,InH2O, InHg, psi,  $g/cm2$ ,  $kg/cm2$ , torr, ATM, mmH20, mmHg, Bar,

mmBar 这 14 种单位。当测量单位代号无法识别时会自动显示"No"

即表示单位"unknow"。修改方泫见菜单树。

## 写保护

读写设备的保护状态,当为写保护时,变送器内部数据不可改。

阻尼

读写设备的阻尼系数(保留三位小数点)。单位为秒

## 输出方式

读写设备的输出方式。分为线性和开方两种。默认线性。

## 设备信息

读写工位号,日期,描述符,信息,最终装配号。

## 仪表材料信息

读写设备的泄放阀, O 型圈, 法兰类型, 法兰材料等信息。

## 2.2.3 特征化

子菜单:

- 1.传感器微调
- 2.传感器量程
- 3.用户量程
- 4. 小信号切除 2-2-9
- 5.温度补偿

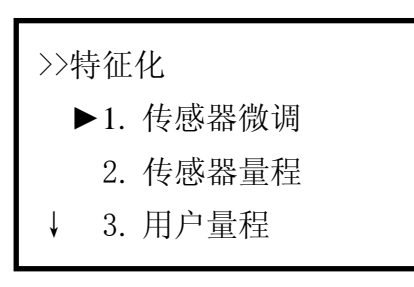

## 该菜单下的操作会严重影响变送器的正常工作和精

度,因此在进入此菜单时,需要输入验证密码(如图 2-2-10)。

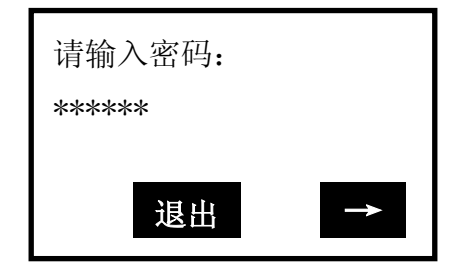

密码: 888888

图 2-2-10

传感器微调

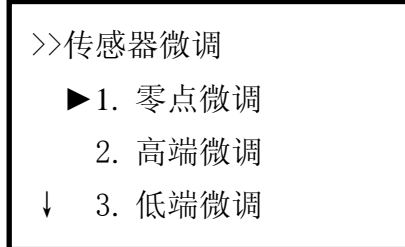

图 2-2-11

## 零点微调

给变送器加 0 压力后选择此操作,变送器自动调节零点。

## 高端微调

 给变送器加高端压力(单位 KPa),键入所加的压力值(保留三 位小数),变送器自动校正,使输出为所加的压力值。

## 低端微调

 给变送器加低端压力(单位 KPa),键入所加的压力值(保留三 位小数),变送器自动校正,使输出为所加的压力值。

## 传感器量程

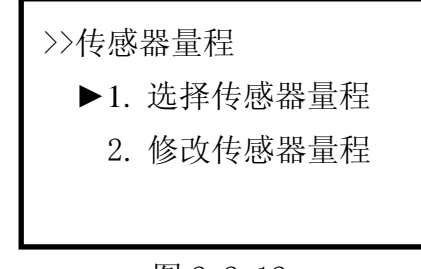

图 2-2-12

## 选择传感器量程

先选择传感器的类型,然后选择传感器的量程代码,再按

→ 键送入变送器。(如图 2-2-13、2-2-14)

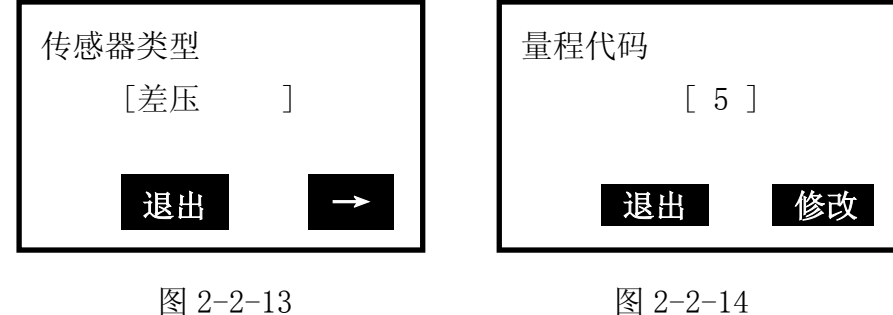

## 修改传感器量程

先选择传感器的量程代码,然后输入该量程代码的量程范围。

注意: 输入的压力单位为 Pa, 只能输入正整数。改后再选择传感器量

## K 系数

程

必须先做低端,再做高端。

>>K 系数 ►1. 低端 2. 高端

图 2-2-15

## 低端

 给变送器加 0 压力,键入所加的压力值 0,按 → 送入变送 器,变送器自动调节 k 系数低端。

## 高端

 给变送器正端加一个压力(接近或等于物理量程),所加压力必须 大于 0 压力, 键入所加的压力值(保留三位小数, 单位 KPa), 按 → 送入变送器, 变送器自动调节 k 系数高端。

## 注意: K 系数必须在正压力情况下操作, 且输入的单位为 Kpao

格式化

全量程格式化

注意:该操作会严重影响变送器的精度,建议用户最好不要自己 做格式化。

操作方法: 先给变送器加压力(各点压力必须从负压力最大到正 压力最大),然后输入所加的压力值(图 2-2-16, 注意: 在负压力端做 格式化时,输入的压力值前面要加负号。),再按 → 键执行格式化, 成功后返回到下一个点的格式化,不成功返回警告提示。

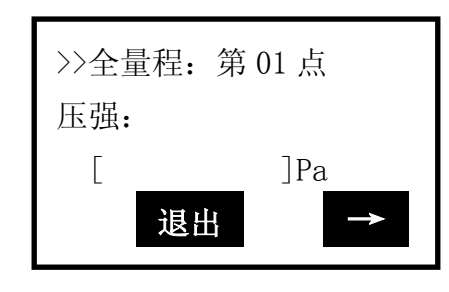

图 2-2-16

插补

校正格式化后超差的点。

注意:该操作会严重影响变送器的精度,建议用户最好不要自己 做格式化。

操作方法: 先给变送器加压力, 然后输入所加的压力值(注意: 在负压力端做格式化时,输入的压力值前面要加负号。),按 → 键 后,插补完成,此时该点测得的压力应基本等于所加压力。

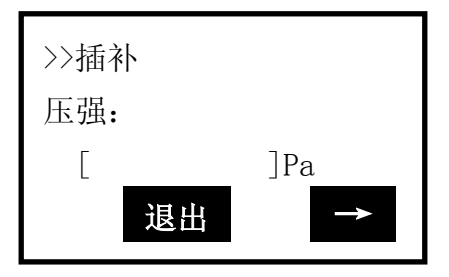

图 2-2-17

## 小信号切除

该功能是为了消除零点漂移。输入的数为用户量程的万分比。

## 温度补偿

 可输入一个带符号的温度系数。完成全量程的温度补偿,建议 在物理量程正端的 60%处,温度在 50℃时完成温度补偿。还可进行 四点温补,低温空压点,低温满点,高温空压点,高温满点。

#### 设备地址

察看设备的地址。设备地址是该智能板的唯一识别号。

2.2.4 校准

2.2.4.1 传感器微调

#### 零点微调

给变送器加 0 压力后选择此操作,变送器自动调节零点。

#### 高端微调

 给变送器加高端压力(单位 KPa),键入所加的压力值(保留三位小 数),变送器自动校正,使输出为所加的压力值。

#### 低端微调

 给变送器加低端压力(单位 KPa),键入所加的压力值(保留三位小 数),变送器自动校正,使输出为所加的压力值。

## 2.2.4.2 输出微调

 输出微调需要将一个高精度电流表串联到回路,在进入微调时,液晶 会提示接入电流表,在退出电流微调时,液晶会提示恢复回路。

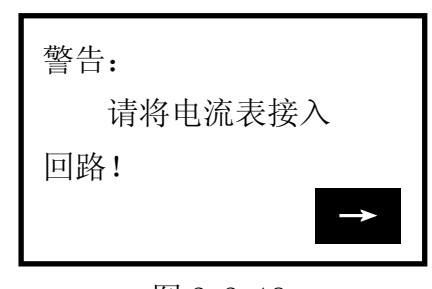

图 2-2-18 图 2-2-19 警告: 请将回路设置为 自动! →

#### 4mA 电流微调

选择 4mA 电流微调, 此时输出应该为 4.000mA, 若电流表显 示的数值不等于 4.000mA, 选择"否'', 出现输入框, 在输入框 里键入电流表显示的数值(保留三位小数),然后 按 → 把输入的电流值送入变送器,变送器会自动校正电流

输出,使输出为 40.000mA,若一次达不到理想效果,可重复此 操作。(注意:电流表精度应该高于表的输出精度)

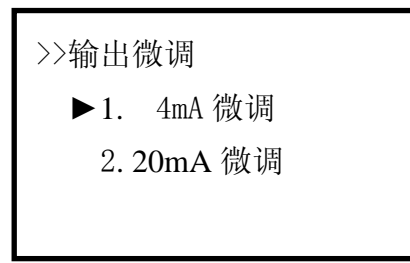

图 2-2-20

## 20mA 电流微调

操作方法与 4mA 电流微调相同。

2.2.5 显示模式选择

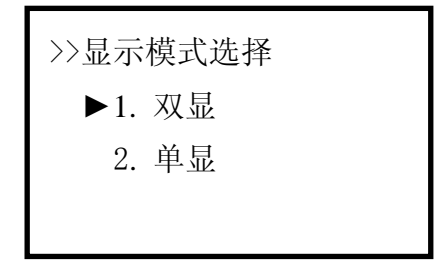

图 2-2-21

## 双显

 选择此模式,变送器显示两个变量,可通过修改单位来选择显示的 变量,每隔 4 秒切换一次。

## 单显

 选择此模式,变送器只显示一个变量,可通过修改单位来选择显 示的变量。

## 2.3 涡街流量计主菜单

见附图

2.4 靶式流量计主菜单

见附图

## 2.5 V 锥流量计主菜单

见附图

子菜单

- 1.过程变量
- 2.诊断与维护
- 3. 基本设置
- 4.详细设置
- 5.浏览

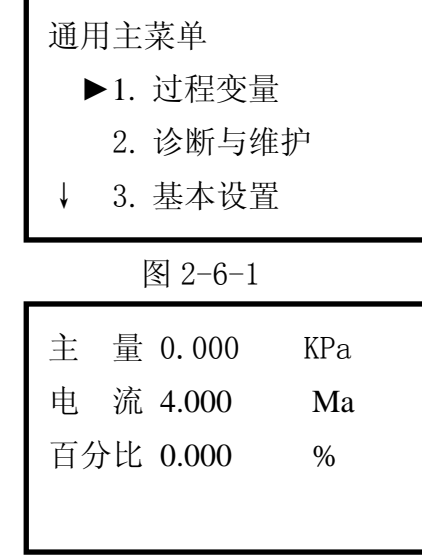

图 2-6-2

## 2.6.1 过程变量

 实时显示变送器的主量,电流,百分比。按 ← 键 3 秒后弹起 方可退出实时变量监测模式。

## 2.6.2 诊断与维护

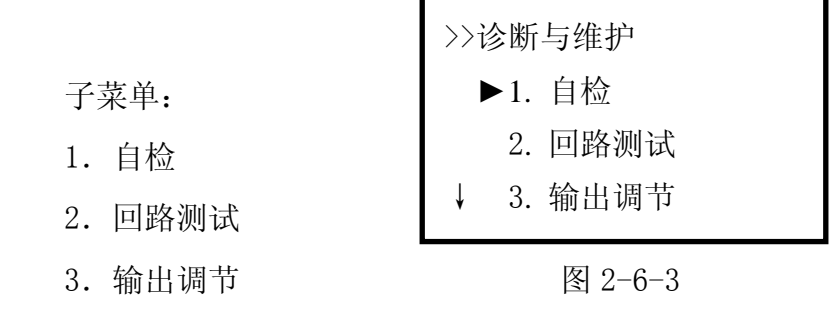

## 2.6.2.1 自检

 检测设备状态,若一切正常,液晶显示设备正常,如果异常,将 出现警告提示。

## 2.6.2.2 回路测试

 检测 D/A 的电流输出。先在回路里串连一个电流表,再键入一个 4~ 20mA 之间的电流值,送入变送器,变送器会自动输出键入电流值,若键入的 值与电流表的显示值不相等,需做电流微调。

## 2.6.2.3 输出调节

 输出微调需要将一个高精度电流表串联到回路,在进入微调时,液晶 会提示接入电流表(图 2-6-4),在退出电流微调时,液晶会提示恢复回路  $(\boxtimes 2-6-5)$ 。

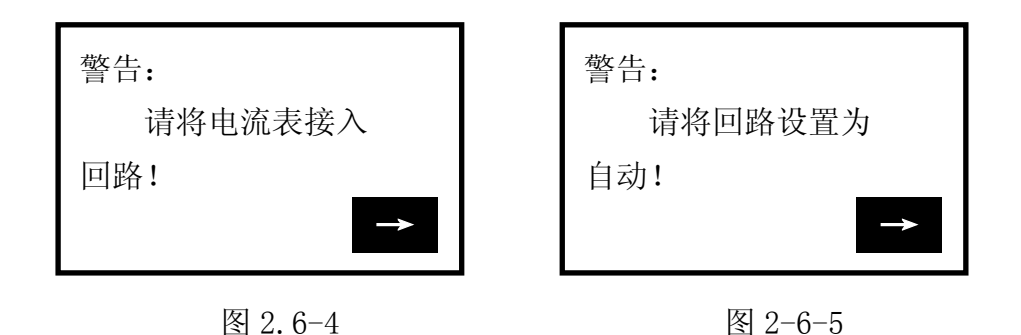

#### 4mA 电流微调

选择 4mA 电流微调, 此时输出应该为 4.000mA, 若电流表显示的数 值不等于 4.000mA, 选择"否'', 出现输入框, 在输入框里键入电流表显 示的数值(保留三位小数),然后按 → 把输入的电流值送入变送器, 变送器会自动校正电流输出,使输出为 4.000mA,若一次达不到理想效果, 可重复此操作。(注意:电流表精度应该高于表的输出精度)

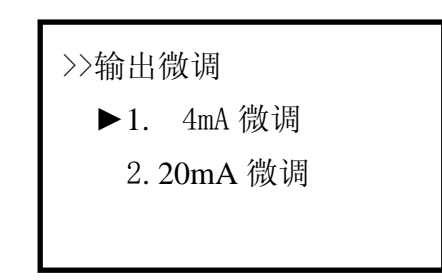

图 2-6-6

## 20mA 电流微调

操作方法与 4mA 电流微调相同。

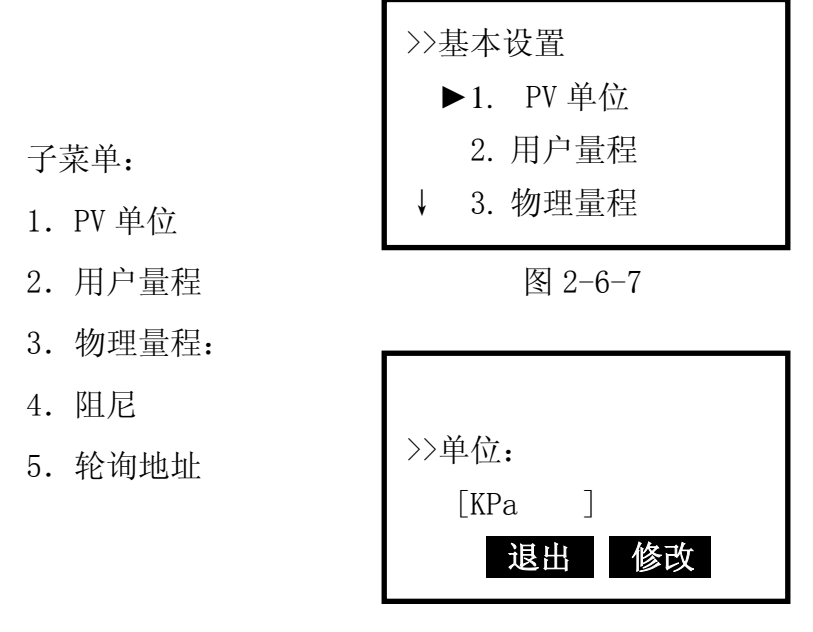

图 2-6-8

## 2.6.3.1PV 单位

修改主变量的单位,以及显示的单位。提供了70多种单位(如下页 表所示)。当测量单位代号无法识别时会自动显示"No''即表示单位 "unknow"。进入图 2-6-8 后,括号内显示的为当前单位,按 ↓↑ 键来 选择所需要的单位,然后按"修改"键则修改为所选单位,若不修改则按 "退出"键。

## 2.6.3.2 用户量程

 选择此菜单后,首先提示当前用户量程范围(图 2-6-9),再按 ↓↑ 键 选择上、下限,然后按 → 键进入量程设定菜单(图 2-6-10),然后输入 用户需要设定的数值(保留三位小数),再按 → 键送入变送器,若不 修改按"退出"键。上、下限操作相同。

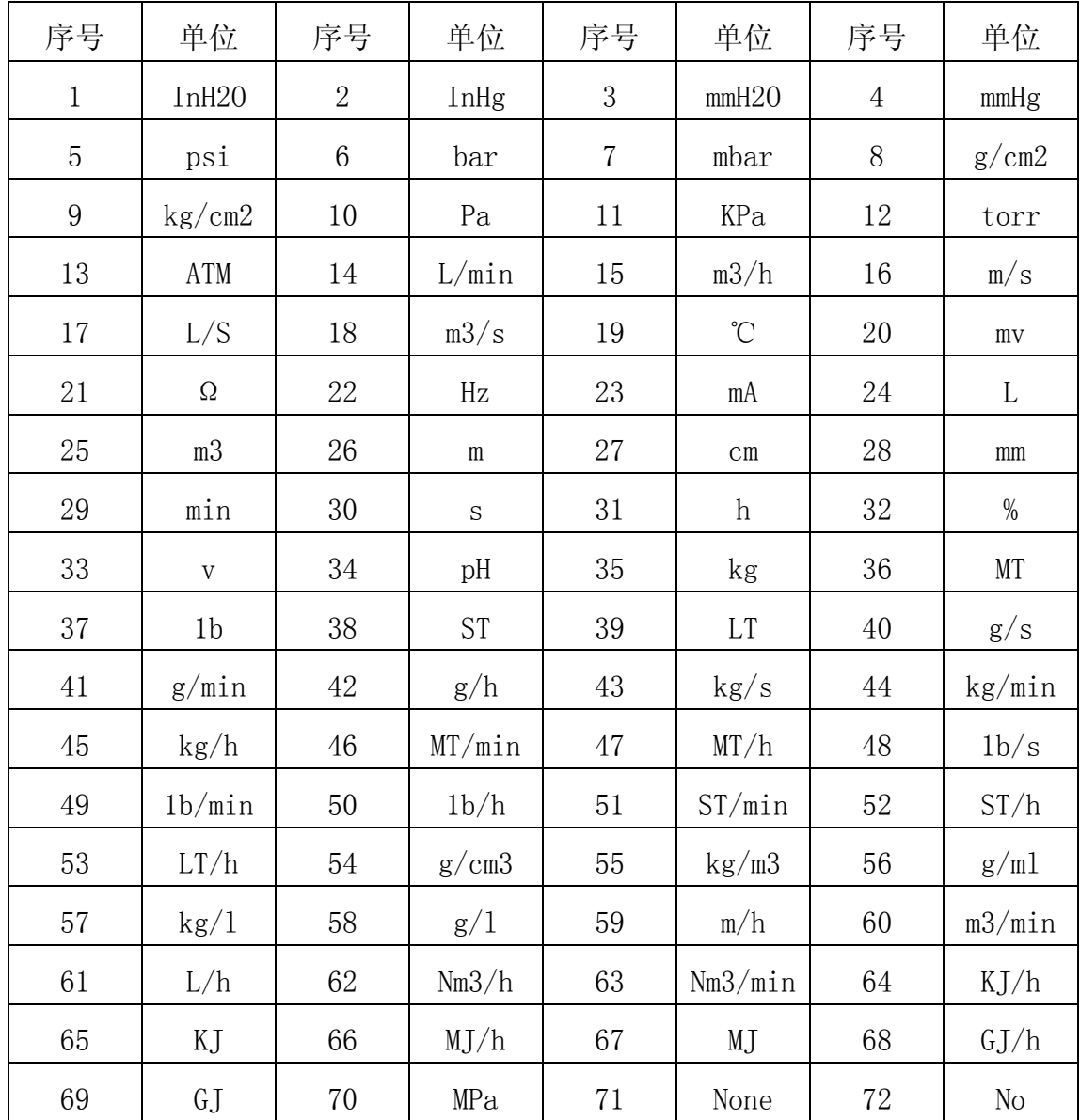

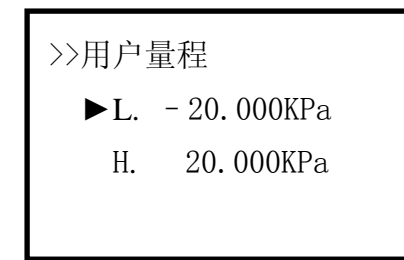

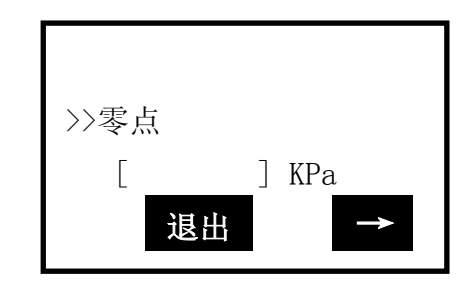

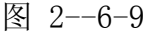

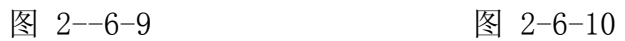

## 2.6.3.3 物理量程

此菜单为只读属性(图 2-6-11),选择进入后只显示物理量程上、下

限,不能修改,再按 → 键退出。

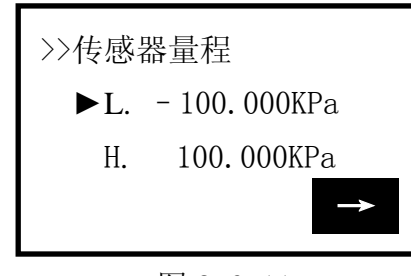

## 图 2-6-11

## 2.6.3.4 阻尼

读写设备的阻尼系数(保留三位小数点)。单位为秒

## 2.6.3.5 轮询地址

读写设备的轮询地址,O~F 共 16 个地址。

2.6.4 详细设置

子菜单:

- 1. 传感器信息
- 2. 信号设置
- 3. 输出设置
- 4. 设备信息 图 2-6-12
- 2.6.4.1 传感器信息

读取和修改传感器序列号。

## 2.6.4.2 信号设置

小信号切除。

2.6.4.3 输出设置

菜单及操作同于 2.6.2

## 2.6.4.4 设备信息

子菜单

- 1. 工位号
- 2. 最终装配号
- 3. 描述符 图 2-6-13
- 4. 信息提示

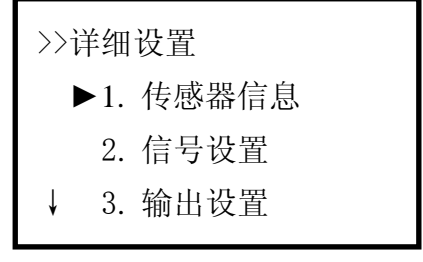

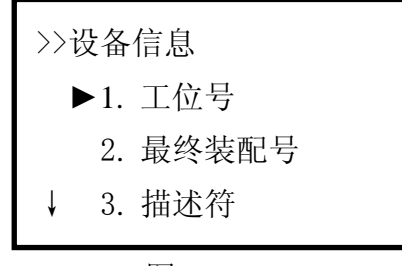

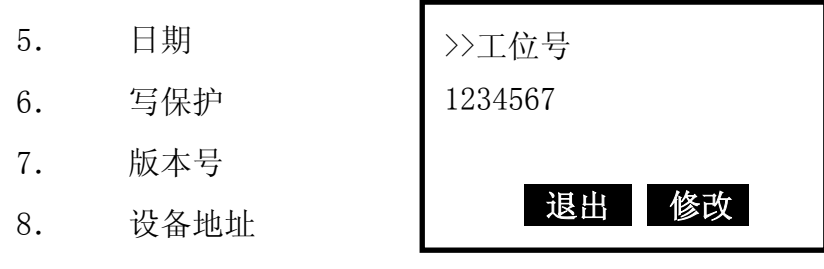

图 2-6-14

## 工位号

 查看与修改工位号,选择此菜单首先显示当前工位号,按"修改" 键进行修改,不修改则按退出键。(图 2-6-14)

## 最终装配号

查看与修改,操作步骤与工位号相似。

## 描述符

查看与修改,操作步骤与工位号相似。

信息提示 (暂无效)

## 日期

查看与修改,操作步骤与工位号相似。

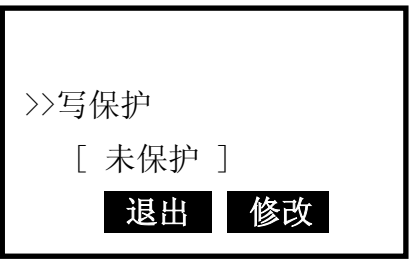

图 2-6-15

## 写保护

 查看与修改,如图 2-6-15,进入菜单首先显示当前写保护状态,再 按 ↓↑ 键选择, 然后按"修改"键进行修改, 不修改则按"退出"键。 版本号 (暂无效)

## 设备地址

此菜单为只读属性,查看设备地址号。

## 2.6.5 浏览

子菜单:

- 1. PV 单位
- 2. 用户量程
- 3. 物理量程
- 
- 5. 轮询地址

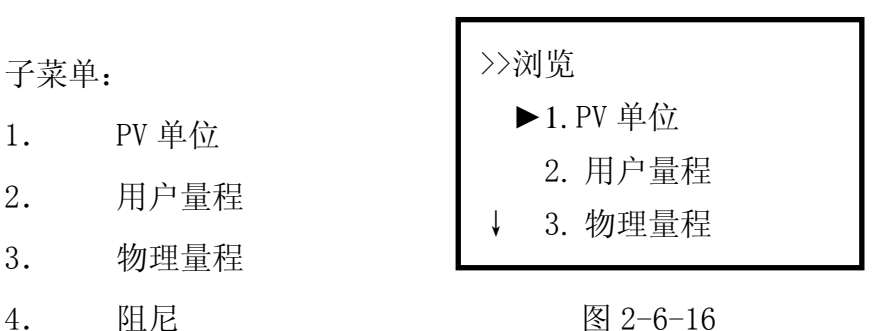

- 6. 模拟电流
- 7. 设备信息

## 2.6.5. 1PV 单位

单位查看及修改,操作同于 2.6.3.1 菜单。

## 2.6.5.2 用户量程

用户量程查看及修改,操作同于 2.6.3.2 菜单。

## 2.6.5.3 物理量程

查看物理量程,为只读属性。

2.6.5.4 阻尼

设备阻尼时间查看及修改,操作同于 2.6.3.4 菜单。

## 2.6.5.5 轮询地址

查看及修改设备轮询地址,操作同于 2.6.3.5 菜单。

2.6.5.6 模拟电流

查看回路电流值,为只读属性。

## 2.6.5.7 设备信息

查看及修改设备信息,操作同于 2.6.4.3 菜单。

# 第三章 提示界面

## 3.1 电池欠压警告

当电池电压不足时,在液晶显示的右上方会有一个电池形状的图案闪烁。

 $\Box$ >>浏览 ►1. PV 单位 2. 用户量程 3. 物理量程

图 3-1-1

## 3.2 通信故障警告

当现场通讯器与变送器之间的通信出现故障时出现警告(图 3-1-2)。

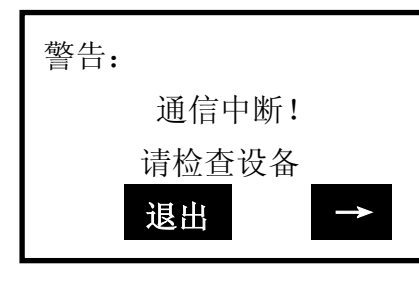

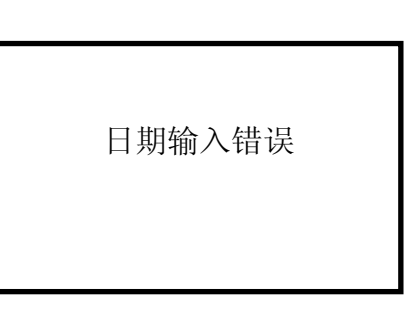

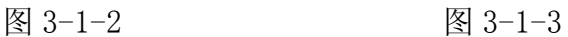

## 3.3 日期输入错误

 允许输入的日期范围为 1900 年 1 月 1 日到 2155 年 12 月 31 日,当输入的日期不在这个范围时,会出现输入错误提示(图 3-l-3), 注意日期的输入格式为 XXXX 年 XX 月 XX 日。

## 3.4 数据输入错误

 当输入的参数不正确时,会出现该提示,比如小信号切除只 能输入正整数,若输入一个负数,会出现错误提示。

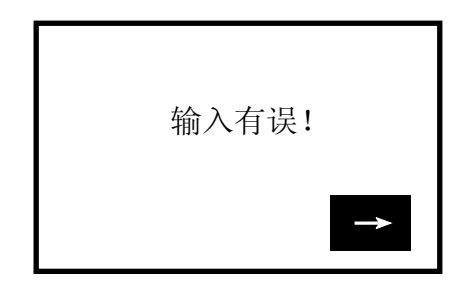

图 3-1-4

# Hart 菜单树及操作步骤

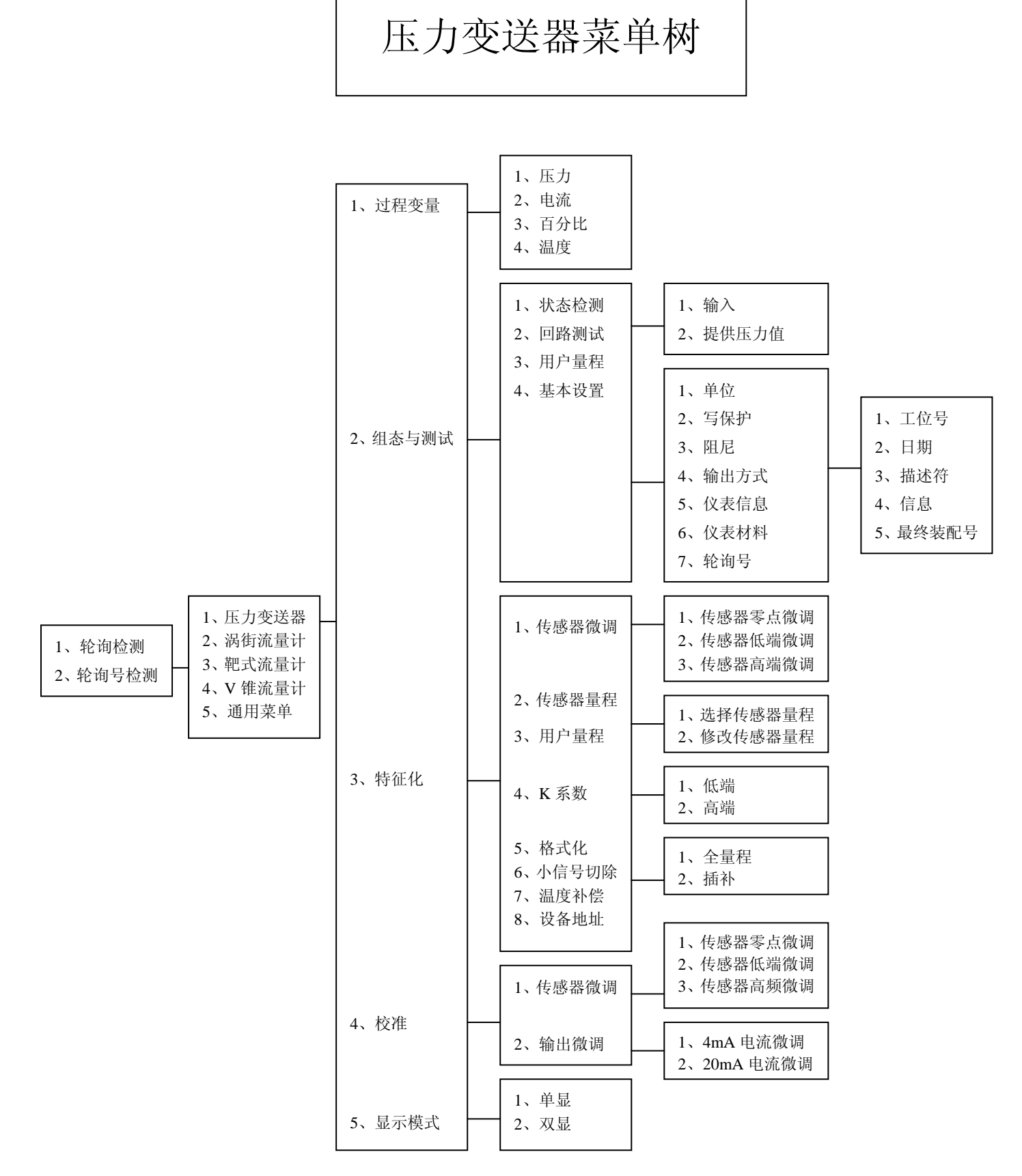

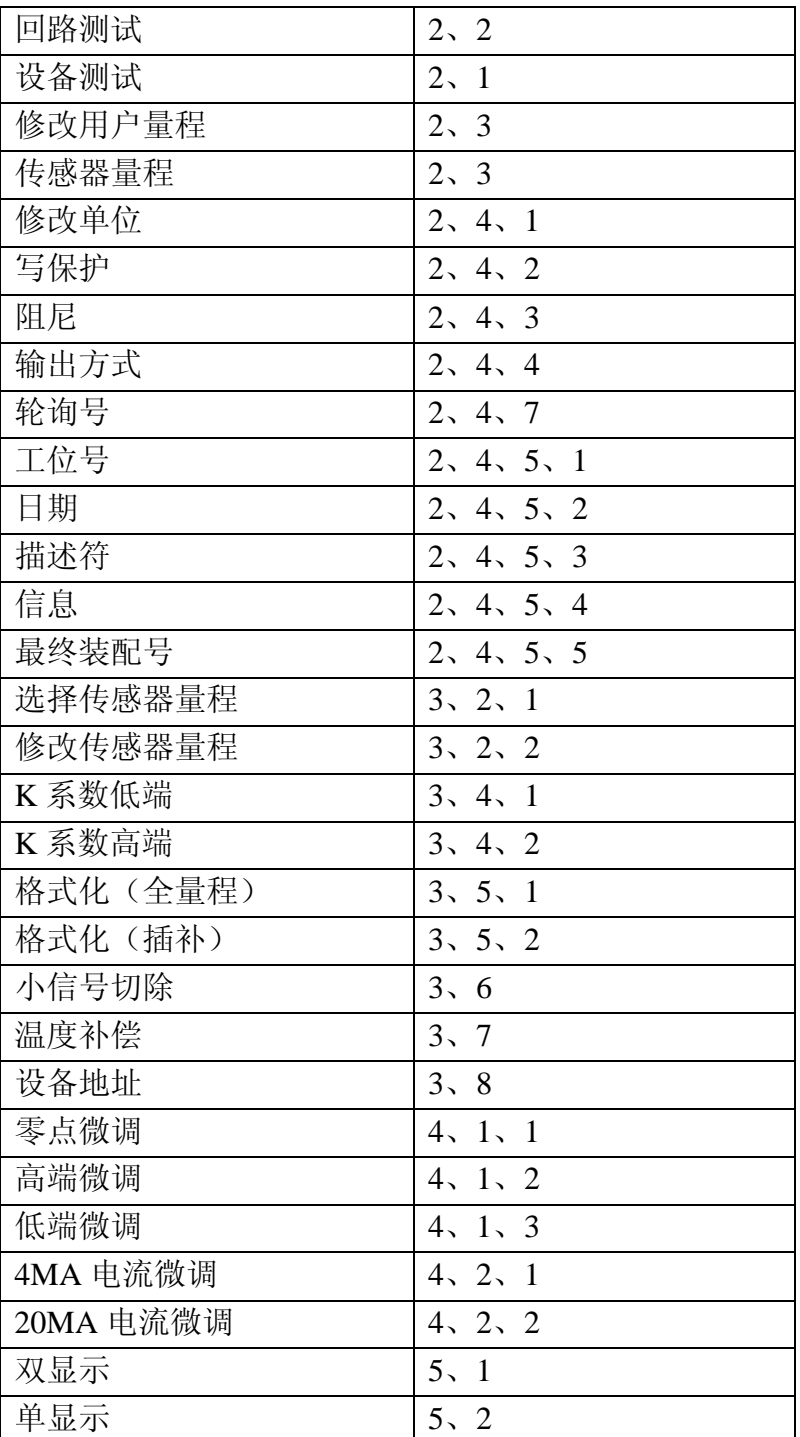

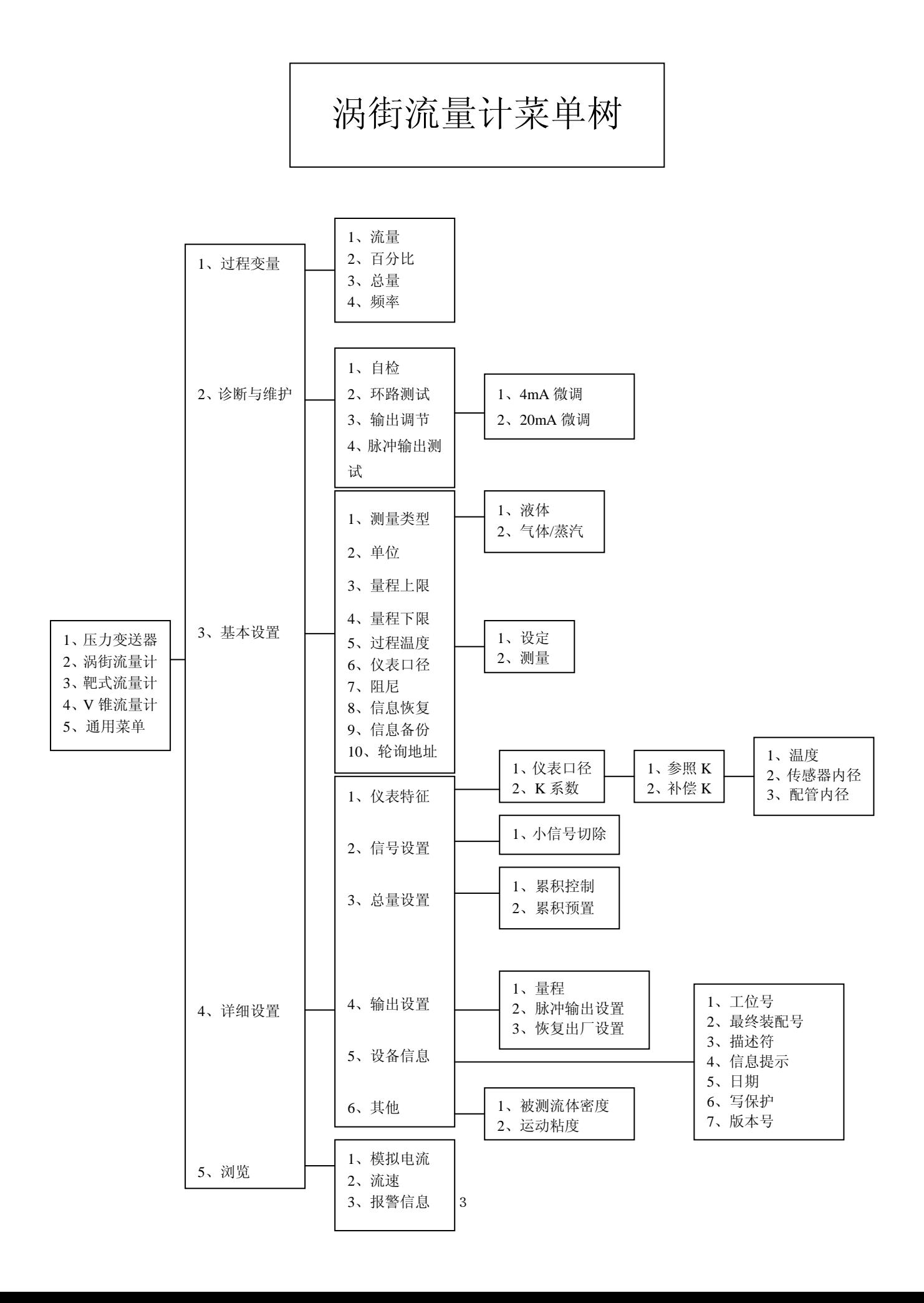

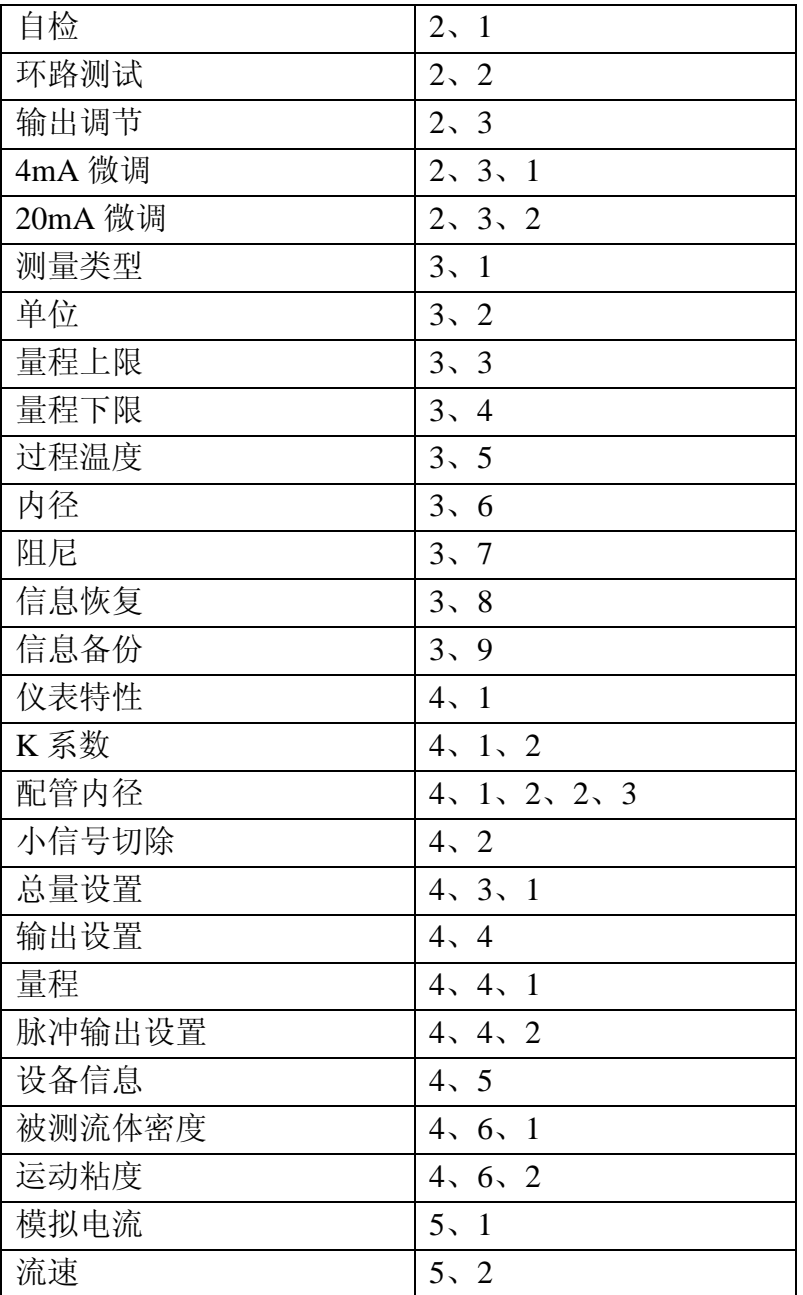

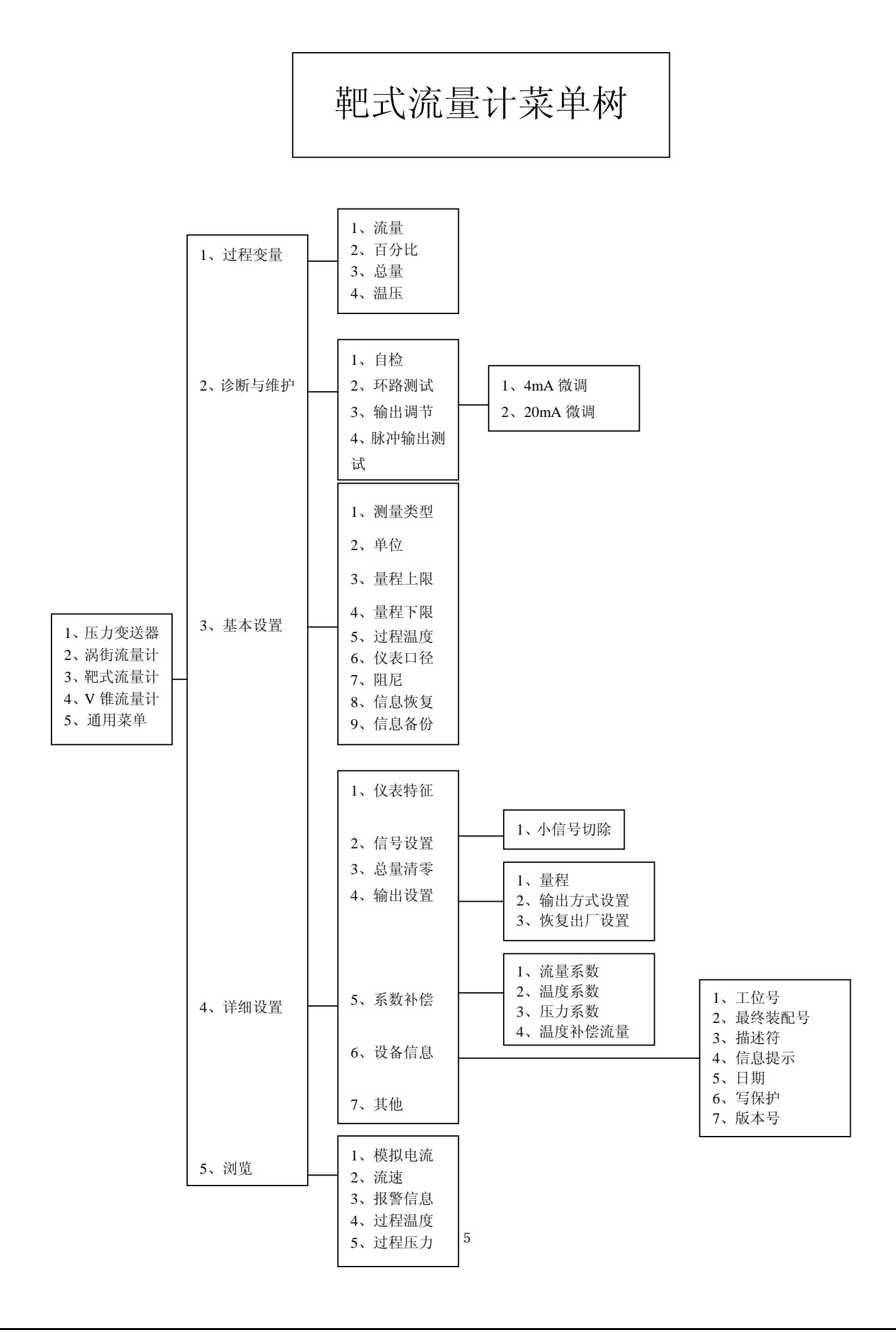

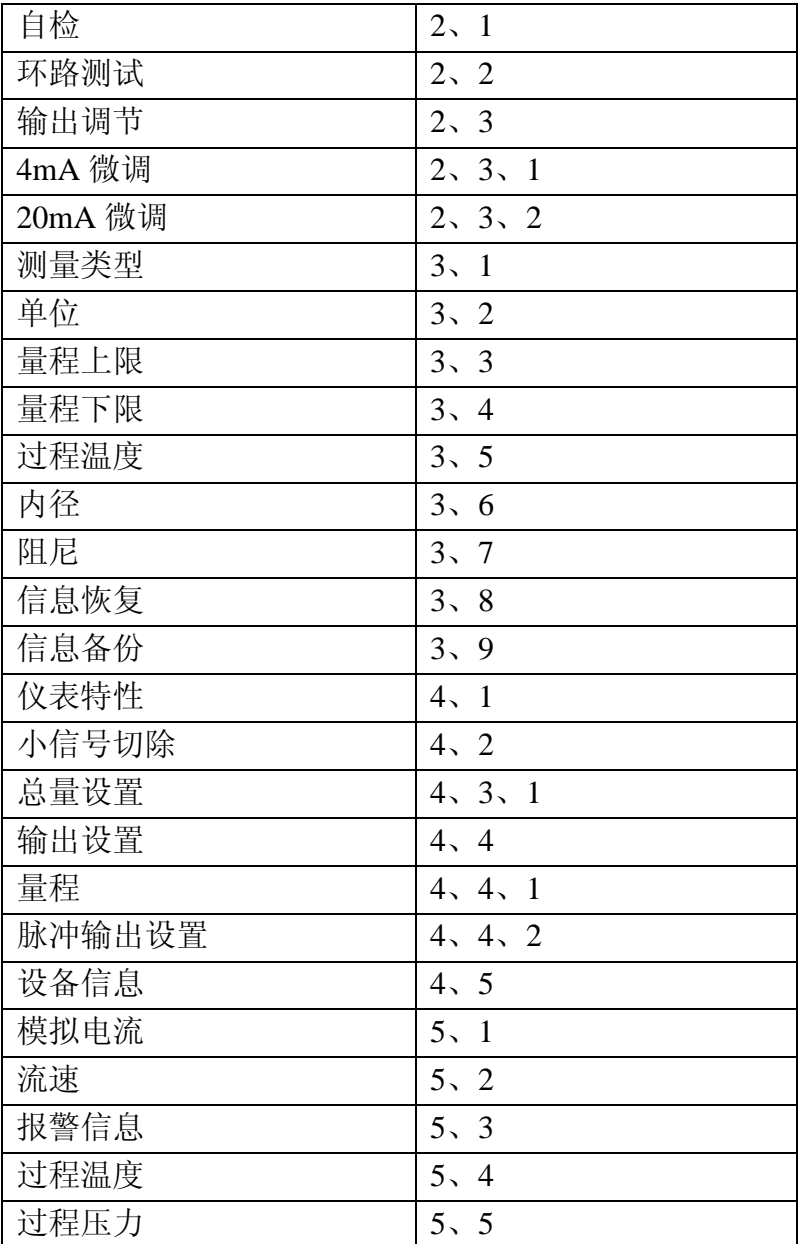

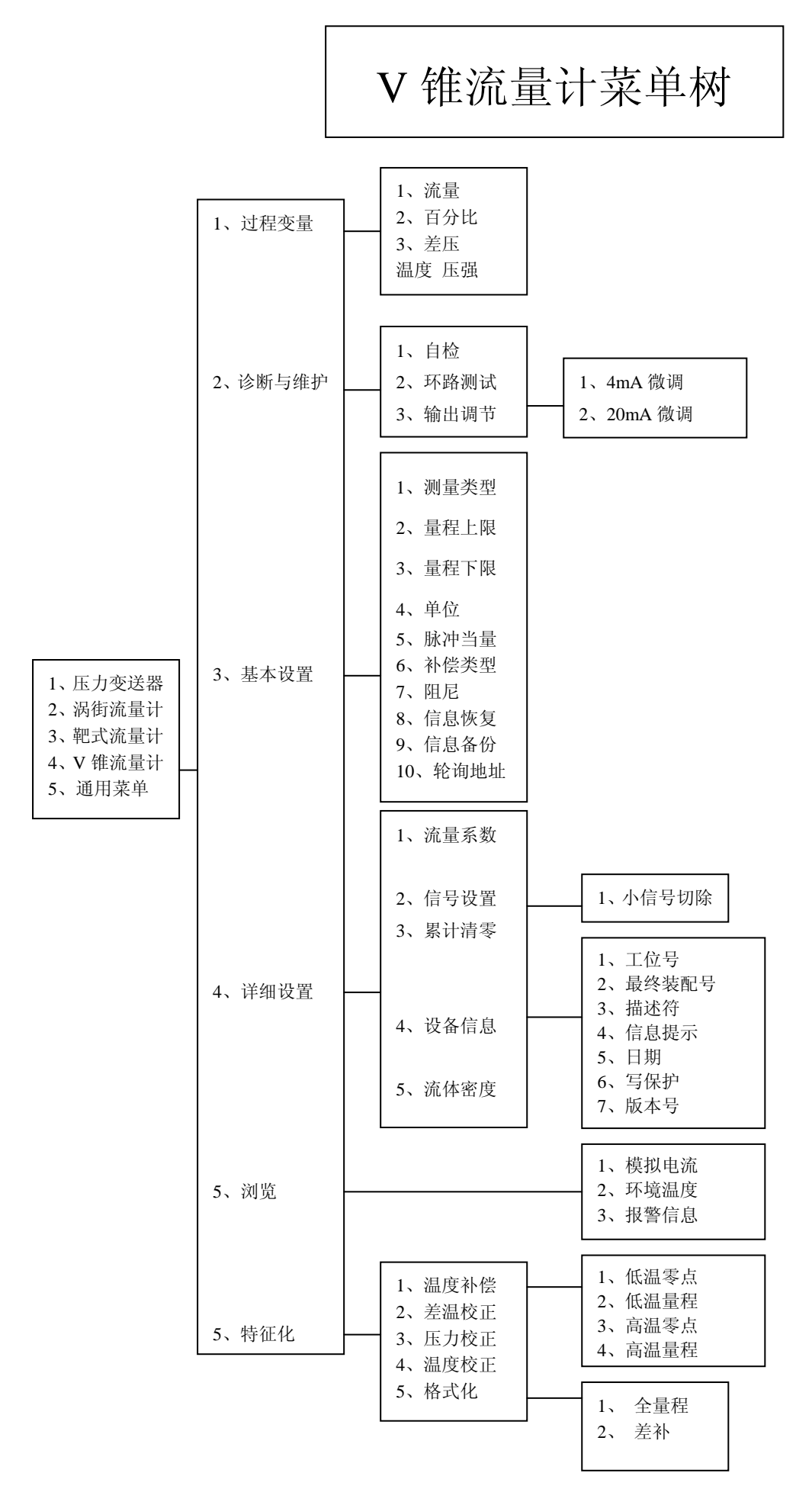

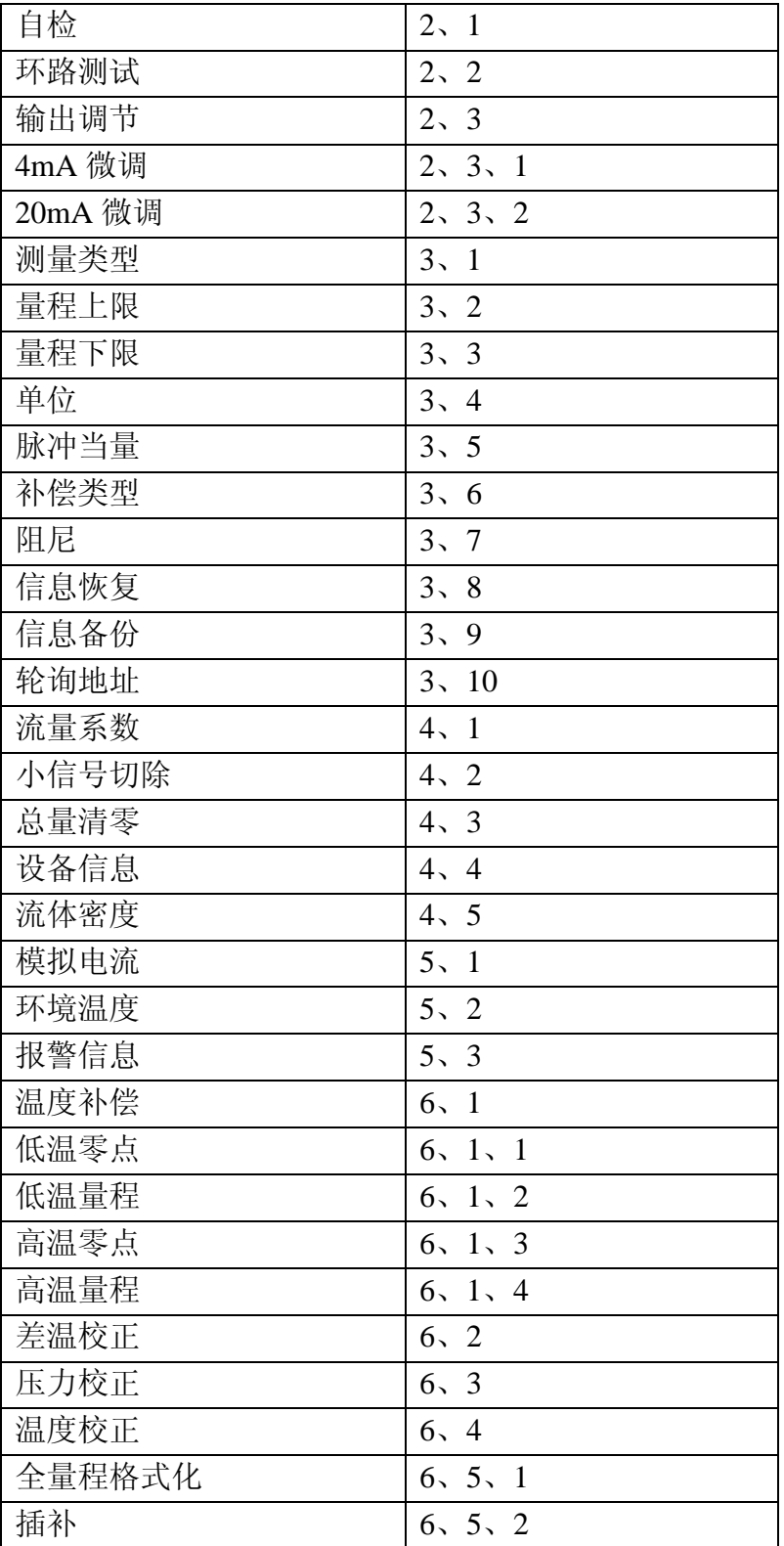

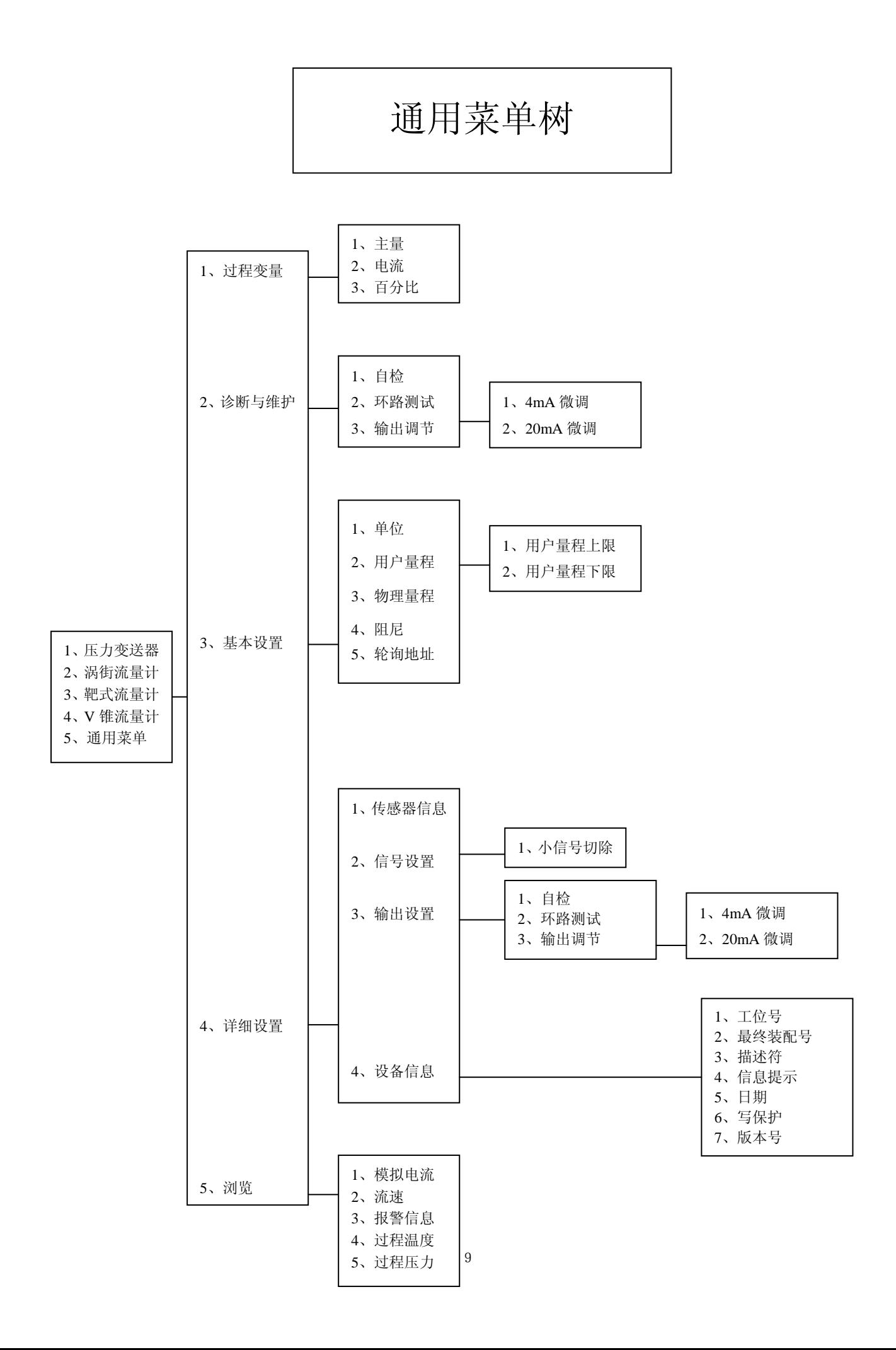

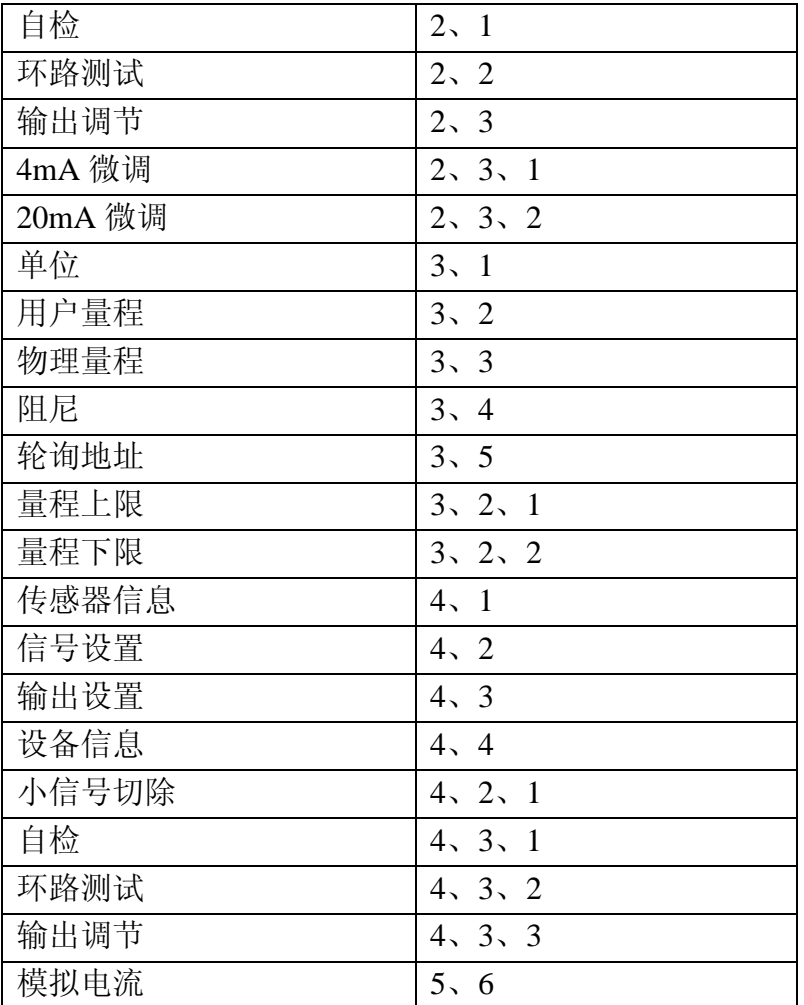

#### 附: 通讯接口 USB HART Moden

先运行 HART USB 驱动安装程序 HART\_driver.EXE。鼠标点击"INSTALL"程序将自 动安装驱动。

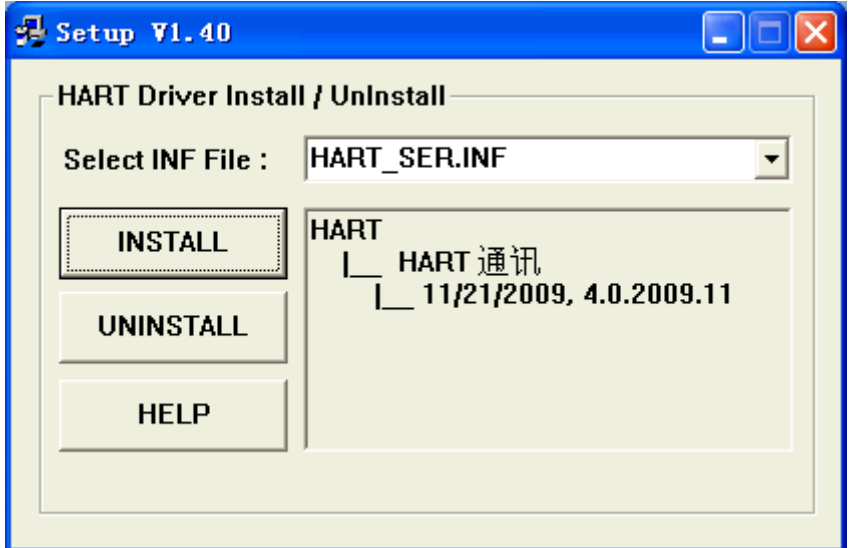

将 HART 通讯器的 USB 口通过转换线插入计算器的 USB 口

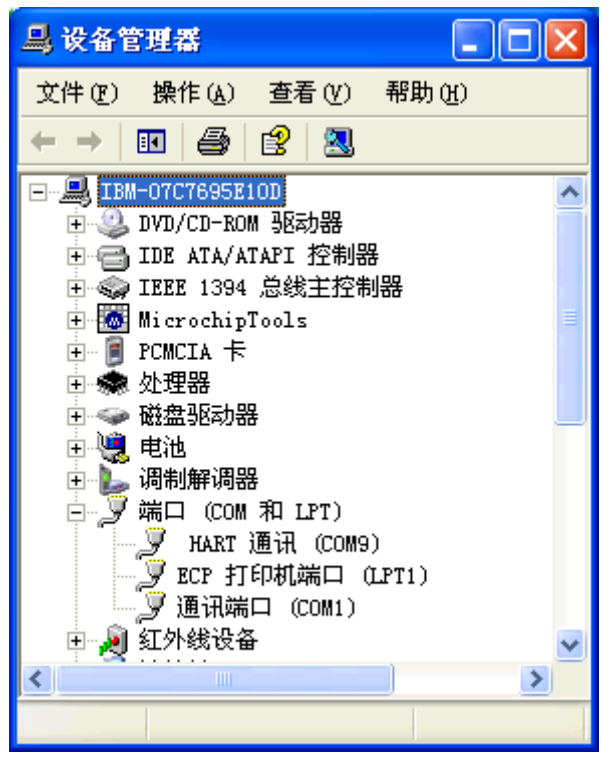

在桌面上右键我的电脑,选择属性——硬件——设备管理器——端口(COM 和 LPT), 查看"HART 通讯"的串口名,如上图为 COM9,则在 HART 组态软件中将串口选择为 COM9 即可。

## 在特征化菜单里增加了数据备份和数据恢复功能

(1)数据备份:将当前用户量程值和格式化的数据全部备份到 FLASH 数据库中, 此功能是以便干误操作后数据恢复。单击菜单中 "8.数据备份''即可。

(2)数据恢复:在仪表出厂前,厂商已经对仪表进行了格式化操作, 并将格式化后的正确数据做了备份,当用户误操作使仪表不能工作 时,可以使用"数据恢复"功能将其误操作内容清除,并且重新将 厂商初始化的备份数据重新写入仪表,便于仪表恢复原数据。单击 菜单中"9. 数据恢复"即可。在现场使用时,可以用液晶上的两个按 键来操作,操作方法为:同时按下 5 秒,弹起后再同时按下 5 秒, 即可完成此操作。

通用格式化:(即通常所说的三点,五点格式化)

(1)选择仪表类型和量程代码,确定仪表的物理量程。

(2) 在通用格式化里进入格式化,原装板 1151 电流会为 22mA, 次 序为物理量程的 0%, 60%, 100%三点格式化, 或 0%, 60%, 100%, -60%, -100%五点格式化。根据通讯器第一行显示的物理量程的百分数计算压力, 输入其压力并填写压力值(单位为 Pa),待压力稳定后按 → 键头发送。 (3)搡作成功后,显示下一点的百分数,继续操作或退出。

操作失败(如加的压力与显示百分比对应的压力相差太大)会

返回此点重做。三点格式化在做完 100%点后按退出完成, 五

 点格式化在做完-100%自动退出。退出后电流由 22mA 变为测 量值的电流。

本仪表配: 手操器一台(含四节干电池及皮包)

通讯电缆 2 条

说明书一本

250 欧母电阻一支